# **6.9 CHANGE IN THE PERCENT OF TIME (PCNT)**

# **Overview**

Use these procedures to process either a temporary or permanent change to the percent of time that an employee may work.

Once an employee has attained career status in an appointment there is no minimum hour requirement in order to maintain career status and remain in UCRS. However, once an employee has attained full health and welfare benefits, time on pay status must average at least 17.5 hours per week over a 12-month period to retain these benefits.

An employee on pay status in excess of 1,000 hours within a rolling 12-month calendar year will become career the first of the month following the employee reaching 1,000 hours. Increasing the percent of time on a limited appointment may impact the appointment status, i.e., limited vs career.

# **Policy Summary**

A unit head may increase the percentage of appointment for career or limited positions.

In addition, the Unit Head may determine which positions will be reduced in percentage of appointment, normally as a result of lack of funds, lack of work, unit reorganization, and/or staffing needs.

Involuntary reductions in time to a career position may constitute a layoff action. Refer to the SHR Procedures manual for further guidance prior to proceeding with the PPS action.

An employee may voluntarily request to increase or reduce the percentage of his/her appointment. The duration of a voluntary increase or reduction may be temporary or permanent.

Listed below are factors to consider when processing an increase or decrease in time for an employee:

- Benefits eligibility-Benefits eligibility is based upon appointment(s) percent of time and duration.
- Vacation and Sick Leave eligibility-Leave accrual eligibility is based upon appointment(s) percent of time and duration.

# **Before You Start**

Prior to processing the OEU for Change in the Percent of Time, refer to the *SHR Procedures Manual*. This will give you guidance to determine the delegations of authority and policy procedure.

Complete the Data Collection Document (PCNT).

Notify the employee of any changes to conditions of employment.

Complete the Benefits Eligibility Level Indicator (BELI) form if there is a change in Benefits eligibility.

# **Data Entry**

You will use the **PCNT** bundle when processing a change in the percent of time. This bundle contains the following functions:

**EAPP** (Appointments/Distributions)

**EPER** (Personnel/Miscellaneous)

# **Accessing the PCNT Bundle**

- 1. Log on to the Payroll/Personnel System.
- 2. At Next Func, type **EEDB** and press **Enter**.
- 3. Type **BUND** and press **Enter** to display the Bundle Menu.
- 4. Type **PCNT**, **employee ID number** and press **Enter**.

### **Stop!**

Before you proceed, determine whether action is temporary or permanent because each action is processed differently.

**Temporary Increase or Decrease in Time:** 

**If you are processing a Temporary Change in the Percent of Time, proceed with these procedures.** 

**Permanent Increase or Decrease in Time:** 

**If you are processing a Permanent Change in the Percent of Time, then forward to** *page 6.9-7* **for procedures**.

6.9—2

Payroll/Personnel System Percent Change in Time July 2011, University of California, Santa Cruz PPS User Manual

# **Temporary Change in Percent of Time**

### **Completing the EAPP Function**

EAPP (APPOINTMENTS & DISTRIBUTIONS) FUNCTION

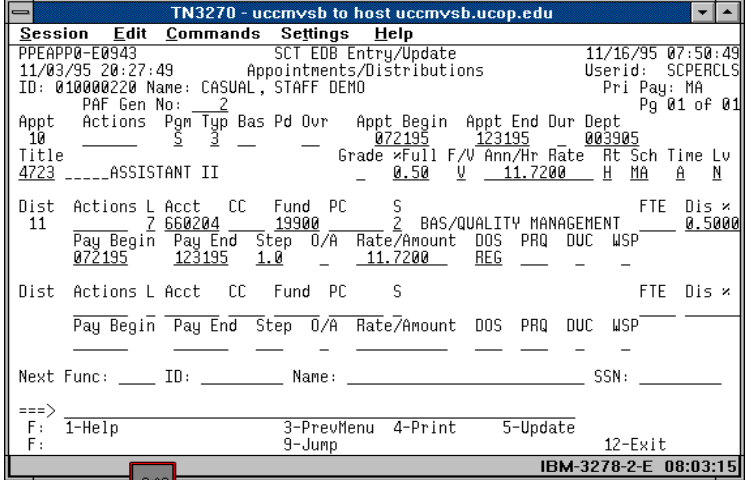

#### **EAPP Notes & Tips**

- A temporary change in the percent of time does not change the intent of the employee's appointment, therefore you do not end the current appointment.
- A temporary change in the percent of time does not change the intent of the FTE for an employee; therefore don't change the FTE when processing a temporary change in time. Refer to *Section 2.4, Staffing List, Timefile, and Temporary Change in Percent Time*, for more details about setting up this action.

#### **Distribution Level Procedure**

1. End the current distribution effective the day before the temporary action will begin.

- 2. **F9 Jump** to the command line and set up the next available distribution using the **"copy xx to xx"** command.
- 3. Enter data in the following fields, as applicable:

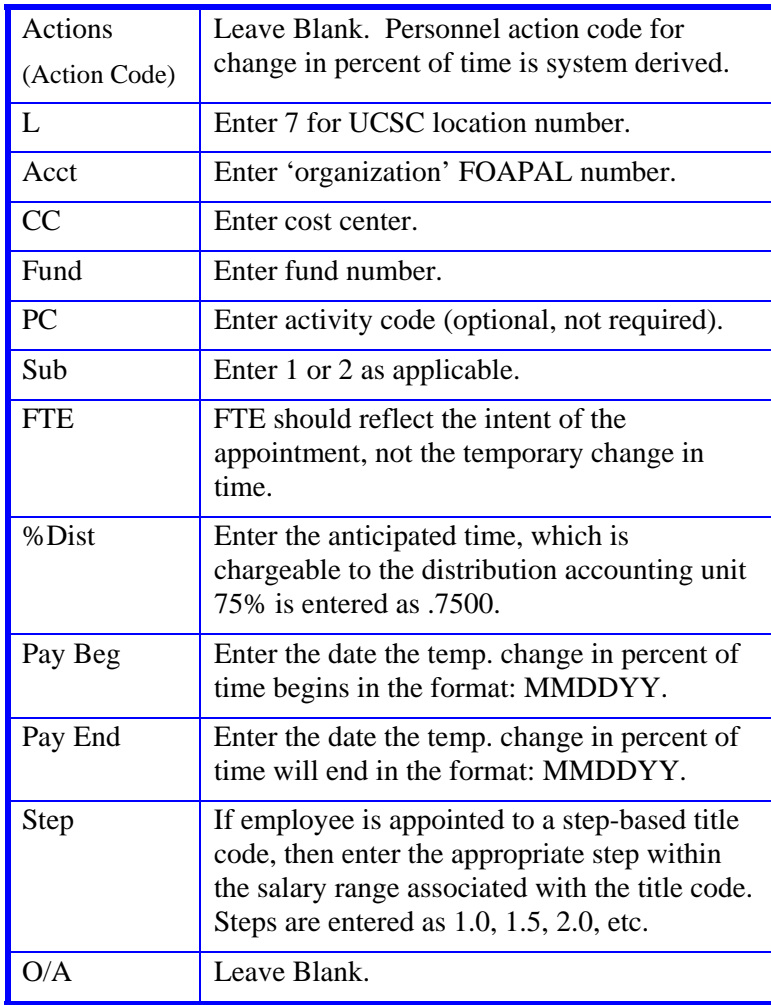

6.9—3

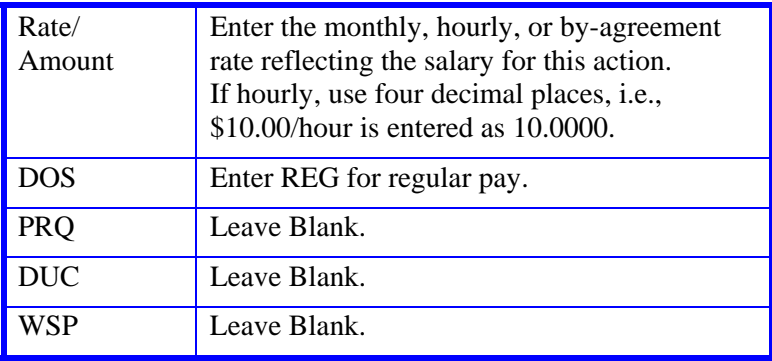

4. Press **Enter** to invoke range/value edits.

**Note: Since this is a temporary action, the employee will need a distribution to return them to their original percent of time.** 

- 5. **F9 Jump** to the command line and set up the next available distribution using the **"copy xx to xx"** command.
- 6. Enter data in the following fields, as applicable.

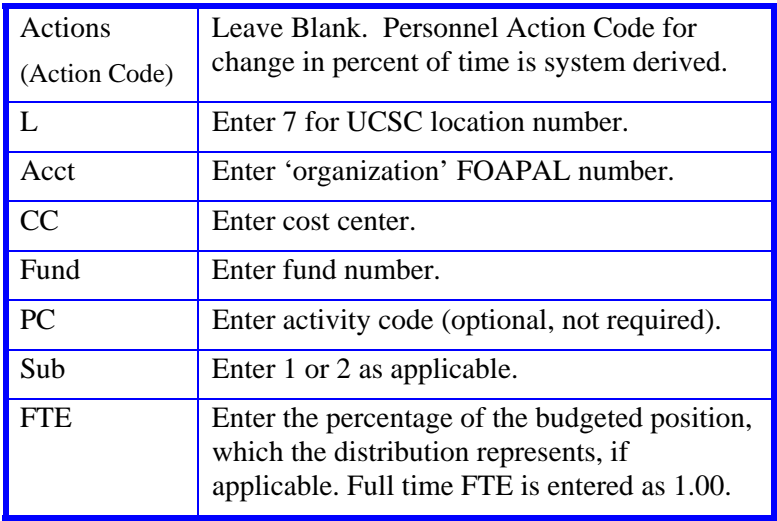

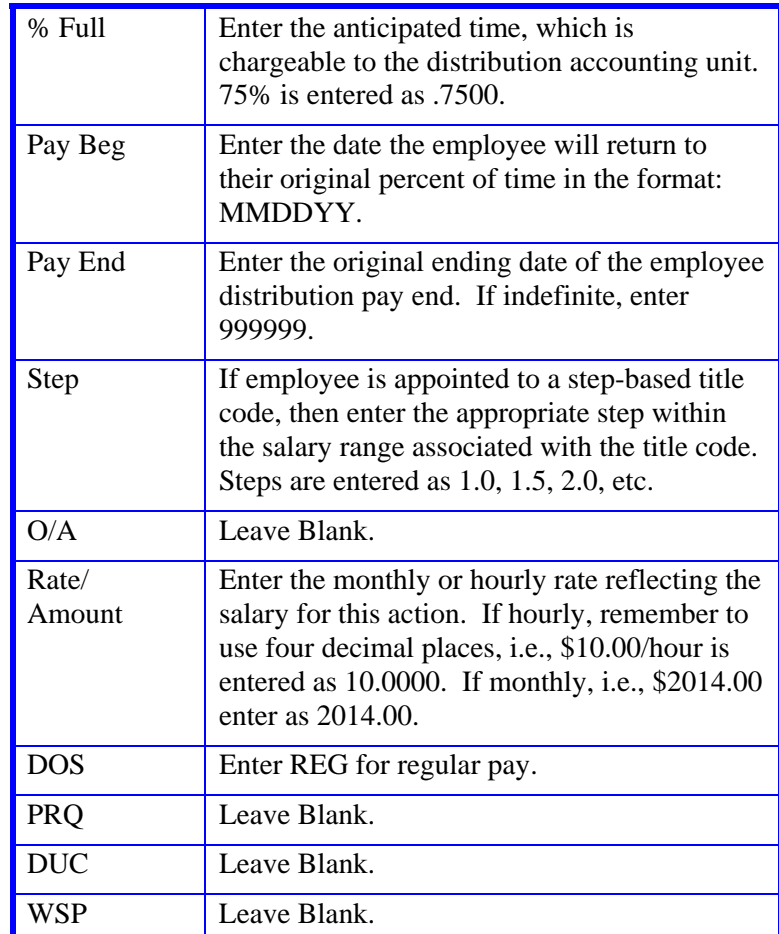

7. Press **Enter** to invoke range/value edits.

8. Press **F11 Next Function** to advance to the **EPER** function.

The **EPER** (Personnel Miscellaneous) function will be displayed for the employee.

# **Completing the EPER Function**

#### EPER (PERSONNEL MISCELLANEOUS) FUNCTION

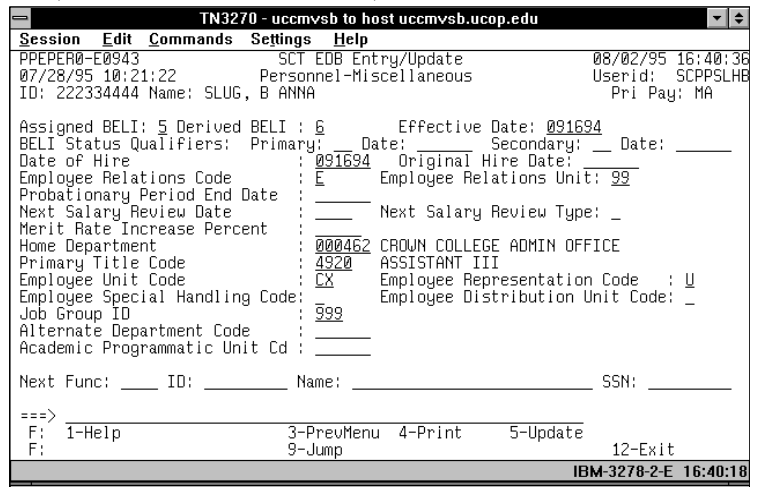

### **EPER Notes and Tips**

• Did the change in percent action affect any of the highlighted fields?

If not, forward to *Review*. Otherwise, update the **EPER**  function as appropriate.

### **The EPER Procedure**

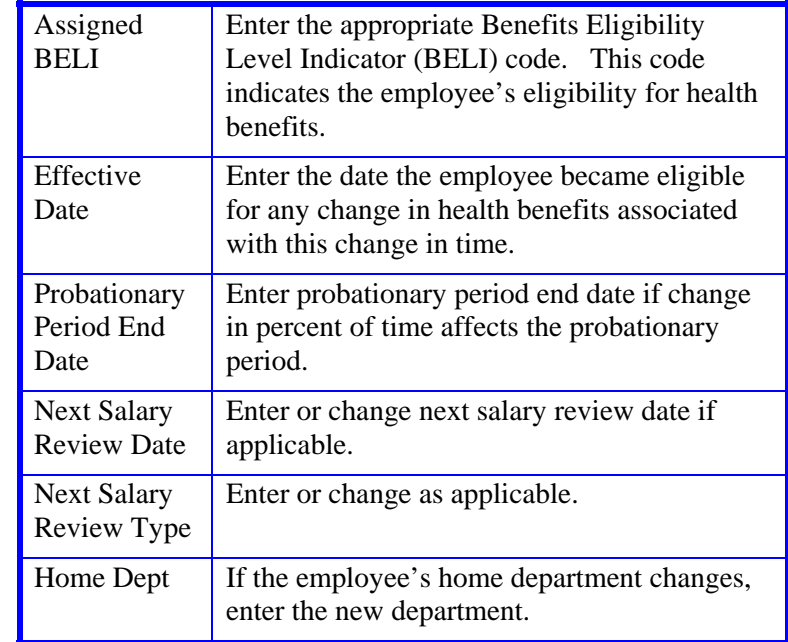

- 1. Press **Enter** to invoke range/value edits.
- 2. This is the last function in the **PCNT** Bundle. Proceed to the *Review* section.

## **Review**

- 1. Use **F10** or **F11** to navigate through the PCNT bundle.
- 2. Make sure you have completed all the required data elements.
- 3. Review all entered data for accuracy and consistency.

## **Updating the Employee Database**

Press **F5 Update** to display the PAN Subsystem Notification Preparation screen.

# **Consistency Edits**

If there are consistency edits, the Consistency Edit (ECON) screen is automatically displayed. Review all error messages and make the necessary corrections.

### **How to Correct Consistency Errors**

From the ECON screen you may:

- Correct errors directly on the ECON screen.
- **F3 Return** to the last data entry function, make any corrections, then do one of the following:
	- Press **F5 Update** to invoke PAN.
	- Press **F2 Cancel** twice to cancel the update and leave the EDB unchanged.

See *Consistency Edit Messages (ECON*) in *Section 1.6, System Messages* in this manual for more information and instructions.

## **PAN Preparation**

After pressing **F5 Update** from a data entry screen (if there are no consistency edits) or an ECON screen, you are automatically positioned at the PAN **Comments Entry** screen. From here you can add comments and additional reviewers to the PAN.

- 1. Add a description of the action and any significant details in the **Comments Entry** screen.
- 2. Press **F10 NotfPrep** to display the **Notification Preparation** screen, where you can add reviewers as desired.
- 3. Press **F11 Detail** to display the **Activity Review** screen, where you can review the notification before sending it.
- 4. Press **F5 Update** to complete the update and send the notification.

If the update is successful, the first function in the bundle appears and displays:

#### U0007 UPDATE PROCESS COMPLETE

For more information about PANs and additional PAN features, please refer to *Section 1.8, Post Authorization Notification (PAN)*.

## **Accessing IMSG**

- 1. To access the Message Report Screen go to the **Next Function** field, type IMSG and press **Enter**.
- 2. When the IMSG screen is displayed, review any remaining messages and take the appropriate action.

# **Disposition of Forms**

Forward forms as indicated on your data collection document.

# **Permanent Change in Percent of Time**

### **Completing the EAPP Function**

THE EAPP (APPOINTMENTS & DISTRIBUTIONS) FUNCTION

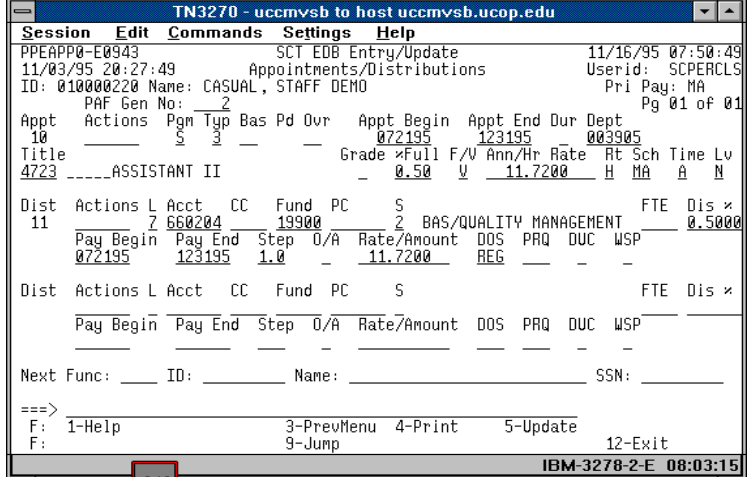

#### **Appointment Level Procedure**

- 1. End the current appointment and distributions effective the day before the permanent action if effective.
- 2. If current appointment was indefinite, then delete the "I" in the duration field by entering a \* in this field.
- 3. **F9 Jump** to the command line and set up the next available appointment using **"add a"** or **"copy xx to xx"** command.
- 4. Enter data in the following fields, as applicable:

![](_page_6_Picture_186.jpeg)

![](_page_6_Picture_187.jpeg)

![](_page_7_Picture_219.jpeg)

5. Press **Enter** to invoke range/value edits.

### **The Distribution Level Procedure**

- 1. **F9 Jump** to the command line and use the **"copy xx to xx"** command to set up the next available distribution.
- 2. Enter data in the following fields as applicable.

![](_page_7_Picture_220.jpeg)

![](_page_7_Picture_221.jpeg)

6.9—8

- 3. Press **Enter** to invoke range/value edits.
- 4. Press **F11 Next Func** to continue to the next function.

The **EPER** (Personnel Miscellaneous) function will be displayed for the employee.

### **Completing the EPER Function**

#### EPER (PERSONNEL MISCELLANEOUS) FUNCTION

![](_page_8_Picture_195.jpeg)

### **EPER Notes and Tips**

• Did the change in percent action affect any of the highlighted fields?

If not, forward to *Review*. Otherwise, update as appropriate.

### **The EPER Procedure**

![](_page_8_Picture_196.jpeg)

- 1. Press **Enter** to invoke range/value edits.
- 2. This is the last function in the **PCNT** Bundle. Proceed to the *Review* section.

# **Review**

- 1. Use **F10** or **F11** to navigate through the **PCNT** bundle.
- 2. Make sure you have completed all the required data elements.
- 3. Review all entered data for accuracy and consistency.

### **Updating the Employee Database**

Press **F5 Update** to display the PAN Subsystem Notification Preparation screen.

### **Consistency Edits**

If there are consistency edits, the Consistency Edit (ECON) screen is automatically displayed. Review all error messages and make the necessary corrections.

#### **How to Correct Consistency Errors**

From the ECON screen you may:

- Correct errors directly on the ECON screen.
- **F3 Return** to the last data entry function, make any corrections, then do one of the following:
	- Press **F5 Update** to invoke PAN.
	- Press **F2 Cancel** twice to cancel the update and leave the EDB unchanged.

See *Consistency Edit Messages (ECON*) in *Section 1.6, System Messages* in this manual for more information and instructions.

### **PAN Preparation**

After pressing **F5 Update** from a data entry screen (if there are no consistency edits) or an ECON screen, you are automatically positioned at the PAN **Comments Entry** screen. From here you can add comments and additional reviewers to the PAN.

- 1. Add a description of the action and any significant details in the **Comments Entry** screen.
- 2. Press **F10 NotfPrep** to display the **Notification Preparation** screen, where you can add reviewers as desired.
- 3. Press **F11 Detail** to display the **Activity Review** screen, where you can review the notification before sending it.
- 4. Press **F5 Update** to complete the update and send the notification.

#### U0007 UPDATE PROCESS COMPLETE

For more information about PANs and additional PAN features, please refer to *Section 1.8, Post Authorization Notification (PAN)*.

### **Accessing IMSG**

- 1. To access the Message Report Screen go to the **Next Function** field, type IMSG and press **Enter**.
- 2. When the IMSG screen is displayed, review any remaining messages and take the appropriate action.

### **Disposition of Forms**

• Forward forms as indicated on your data collection document.

Payroll/Personnel System Percent Change in Time July 2011, University of California, Santa Cruz PPS User Manual